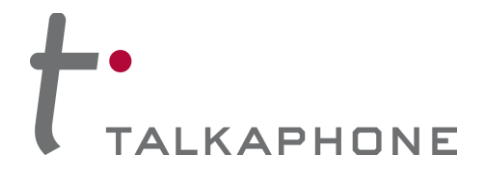

## **1. Introduction to Splunk Enterprise**

Splunk Enterprise is a SIEM platform to collect, analyze, and monitor data from a variety of network devices (not only IP phones).

Please visit the following link for a brief overview of the platform:

[https://www.splunk.com/en\\_us/software/splunk-enterprise/features.html](https://www.splunk.com/en_us/software/splunk-enterprise/features.html)

For integration with the VOIP-500/600 Series IP Call Station, Splunk Enterprise uses the Syslog protocol to collect and parse data. The parsed data is then used for triggering various events (programmable) and network administrators can be notified via email in real-time.

Splunk Enterprise also offers a dashboard which is customizable for a variety of monitoring needs. Various events associated with devices can be viewed in real-time through this dashboard.

Below are a couple snapshot examples of a customized dashboard for the VOIP-500/VOIP-600 Series IP Call Stations:

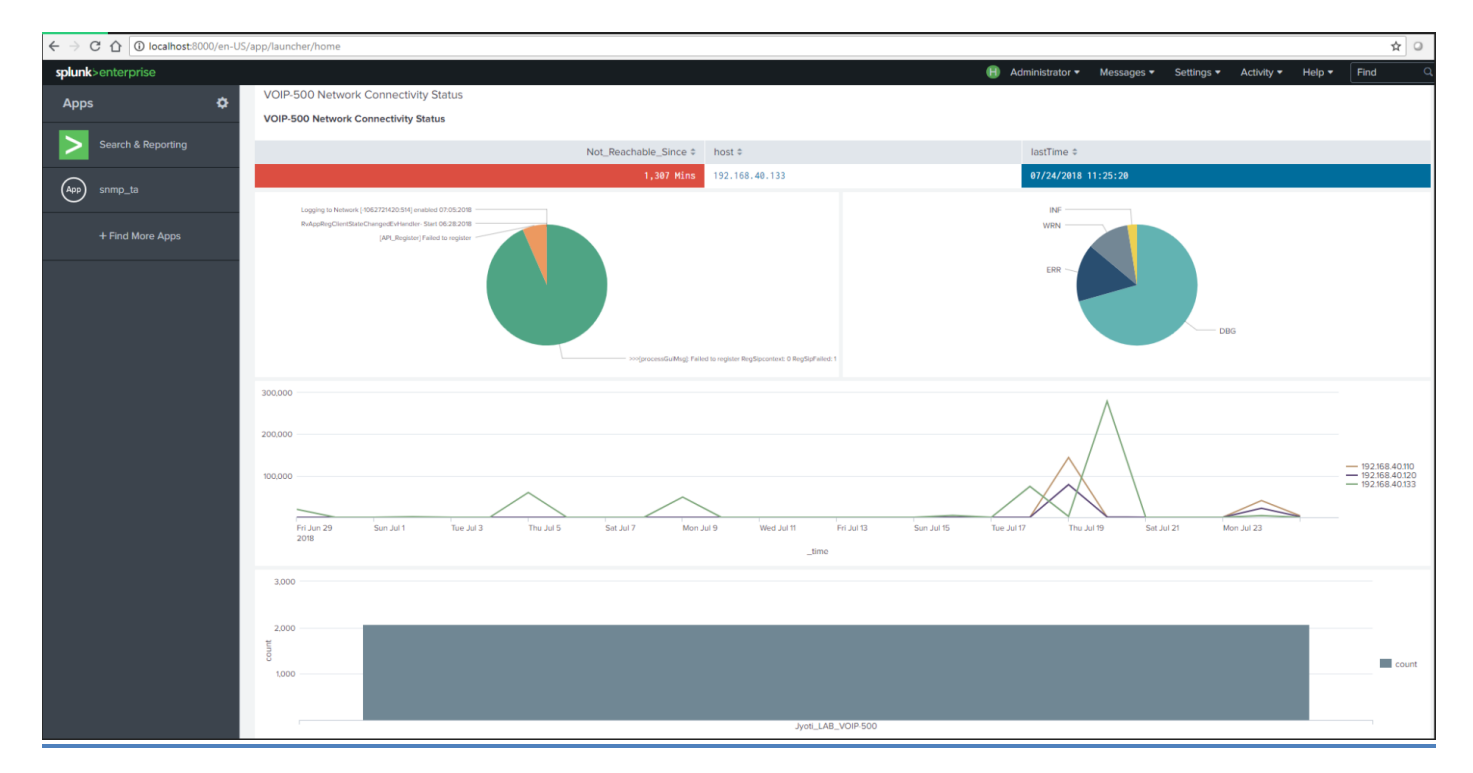

**Figure 1. Example of a Splunk Enterprise dashboard.**

**Copyright 2018 Talk-A-Phone, LLC** • 7530 North Natchez Avenue • Niles, Illinois 60714 • Phone 773.539.1100 • info@talkaphone.com • www.talkaphone.com.

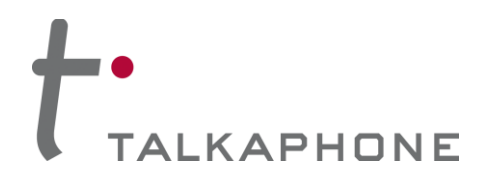

## **VOIP-500/VOIP-600 Series IP Call Stations**

**Integration with Splunk Enterprise – Syslog Monitoring**

| C 企 ID localhost:8000/en-US/app/launcher/home<br>$\leftarrow$ |                                      |                           |                            | ☆ ◎ :                                                        |
|---------------------------------------------------------------|--------------------------------------|---------------------------|----------------------------|--------------------------------------------------------------|
| splunk>enterprise                                             |                                      |                           | $\Box$ Administrator       | 6 Messages ▼ Settings ▼ Activity ▼ Help ▼<br>Find<br>$\circ$ |
| ÷.<br>Apps                                                    | Jyoti's Activity Insight [2] $\phi$  |                           |                            | <b>Explore Splunk Enterprise</b>                             |
| Search & Reporting                                            |                                      |                           |                            |                                                              |
| $(\overline{App})$<br>snmp_ta                                 | VOIP-500 Network Connectivity Status |                           |                            |                                                              |
|                                                               | <b>Last seen details</b>             |                           |                            |                                                              |
| + Find More Apps                                              | Not_Reachable_Since ≑ host ≑         |                           | lastTime $\Leftrightarrow$ |                                                              |
|                                                               | 2,289 Mins                           | 192.168.40.120            | 09/17/2018 23:59:57        |                                                              |
|                                                               |                                      | 2,289 Mins 192.168.40.133 | 09/17/2018 23:59:57        |                                                              |
|                                                               | Host Network Connectivity Vs Time    |                           |                            | A                                                            |
|                                                               |                                      |                           |                            |                                                              |
|                                                               |                                      |                           |                            |                                                              |
|                                                               |                                      |                           |                            |                                                              |

**Figure 2. Example of a Splunk Enterprise dashboard.**

# **2. Configuring the VOIP-500/VOIP-600 Series IP Call Station for Syslog**

For the VOIP-500/VOIP-600 IP Call Stations to be able to send Syslog messages to the Splunk Enterprise server, logging must be enabled as shown below.

The **"Logging Level"** will depend on the amount of details which need to be sent to the server. The **"Debug"** level sends the most information while the **"Error"** level sends the least.

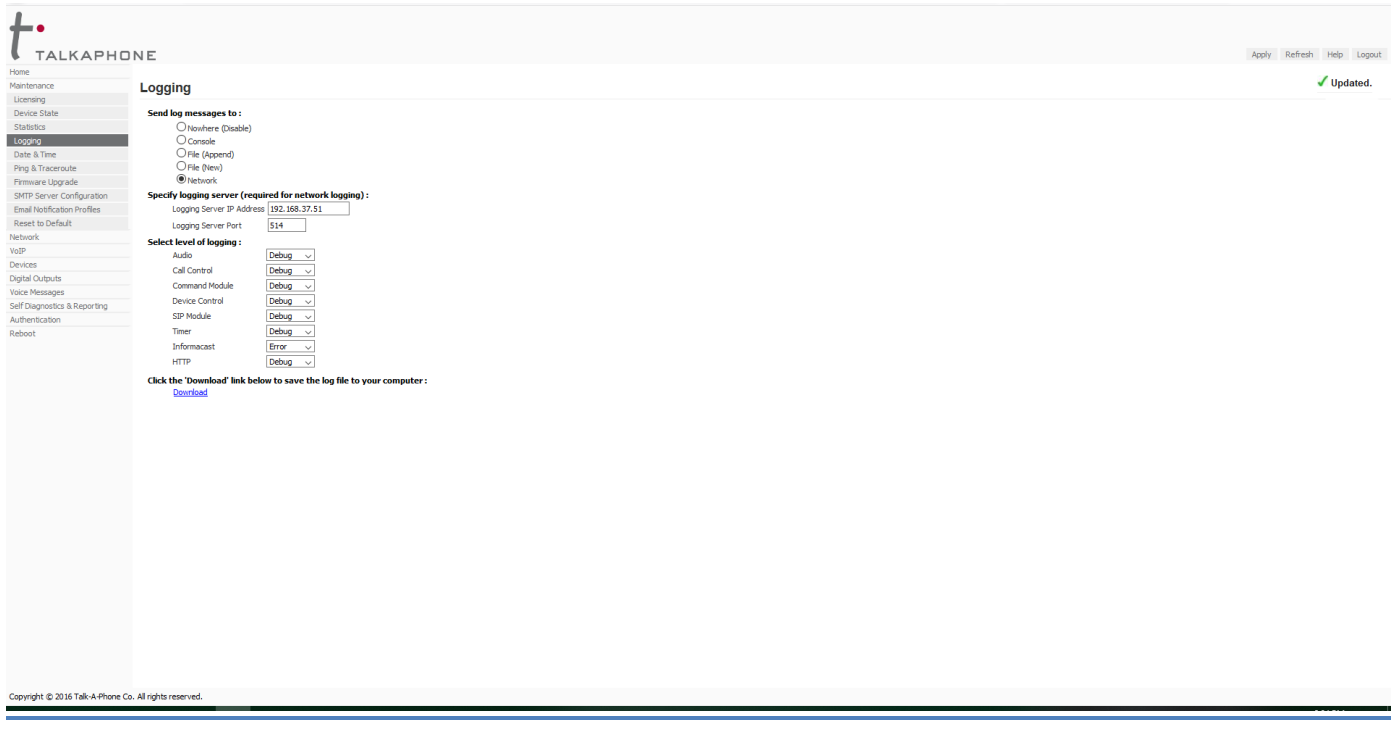

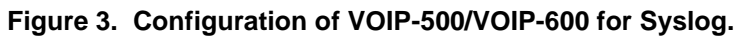

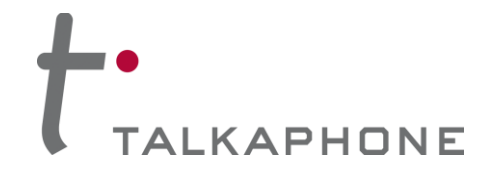

To configure the VOIP-500/VOIP-600 Series IP Call Station for Syslog, please carry out the following:

- 1. Connect to the VOIP-500/VOIP-600 unit using a supported web browser.
- 2. Go to **Maintenance > Logging**.
- 3. Select **Network** under **Send log messages to:**
- 4. Enter the **Splunk Enterprise server IP address** under **Logging Server IP Address**.
- 5. Set the **Logging Level** to **Debug**.
- 6. Click **Apply** to save changes.

## **3. Configuration of Splunk Enterprise Server**

- 1. Log into the Splunk Enterprise server as an administrator.
- **2. Create Index.**
	- a) Go to **Settings > Data > Indexes**.
	- b) Create a custom **Index** to tag all Syslog data originating from the VOIP-500/VOIP-600 Series IP Call Stations.
	- c) Assign an **Index Name** and leave all other fields to default values.

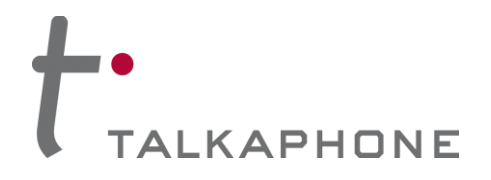

**Integration with Splunk Enterprise – Syslog Monitoring**

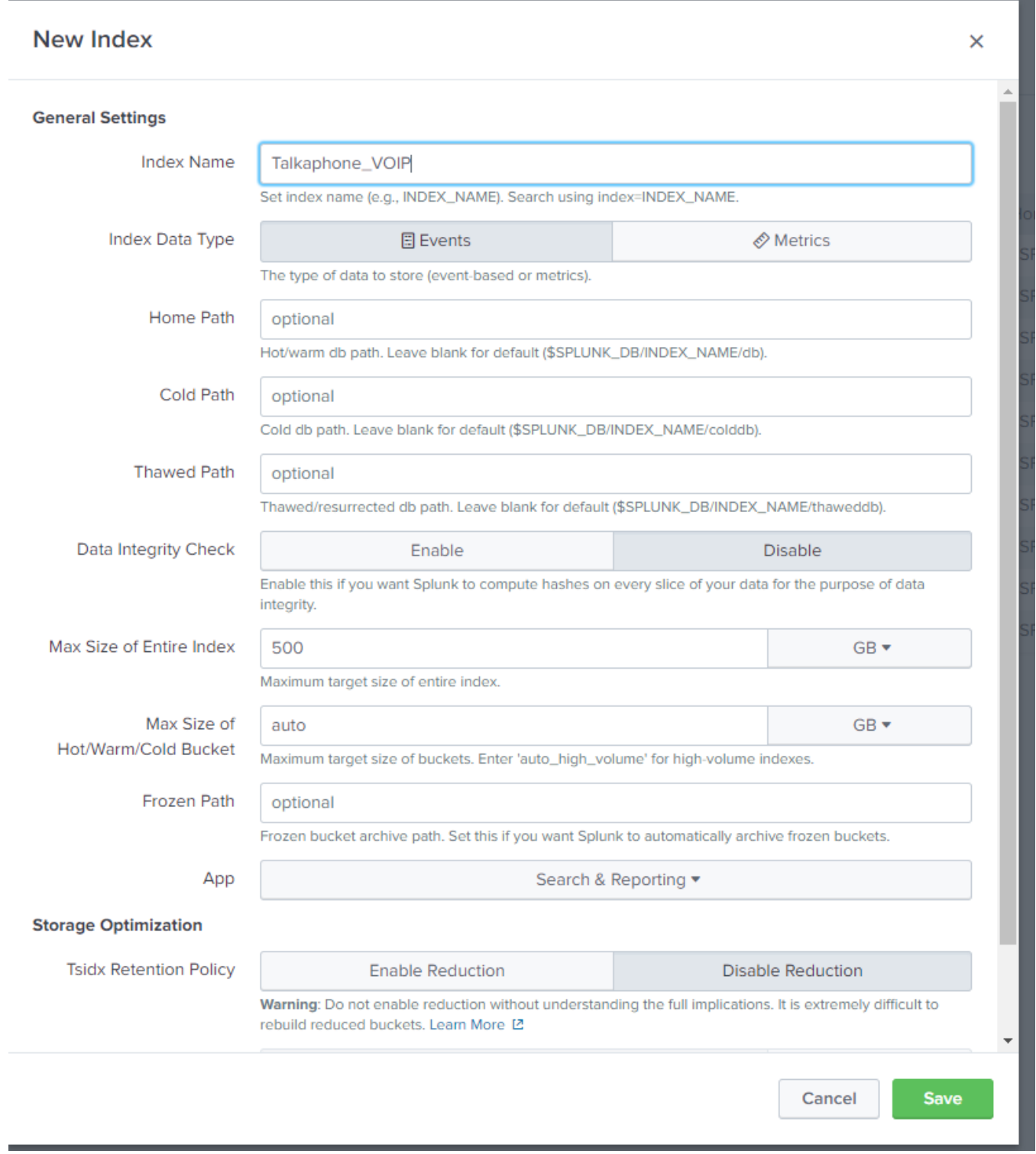

### **Figure 4. Index configuration -- Splunk Enterprise.**

**Copyright 2018 Talk-A-Phone, LLC** • 7530 North Natchez Avenue • Niles, Illinois 60714 • Phone 773.539.1100 • info@talkaphone.com • www.talkaphone.com.

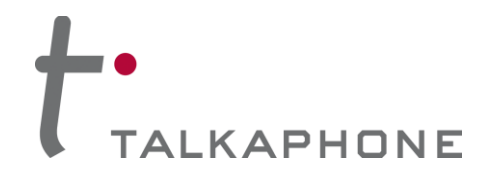

## **3. Add Source Type.**

a) Add a **Source Type** for each VOIP-500/VOIP-600 Series IP Call Station as shown.

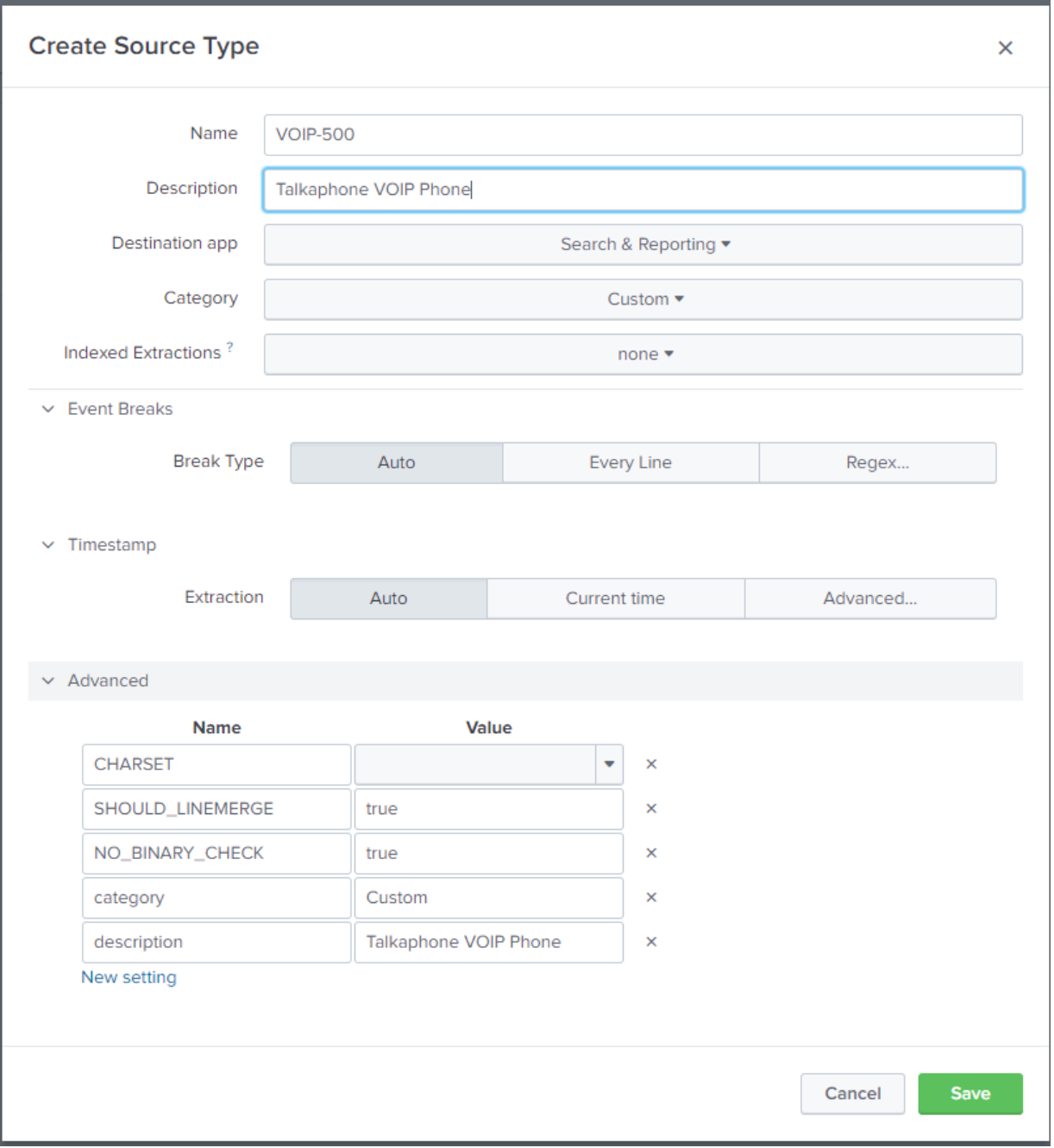

#### **Figure 5. Adding a source type -- Splunk Enterprise.**

**Copyright 2018 Talk-A-Phone, LLC** • 7530 North Natchez Avenue • Niles, Illinois 60714 • Phone 773.539.1100 • info@talkaphone.com • www.talkaphone.com.

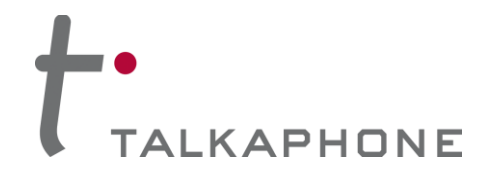

### **4. Add Data Inputs.**

- a) Go to **Settings > Data > Data Inputs > UDP**.
- b) Add a **UDP Port** to listen for Syslog messages. This port must match the port configured on the VOIP-500/VOIP-600 unit.
- c) Click **Next**.

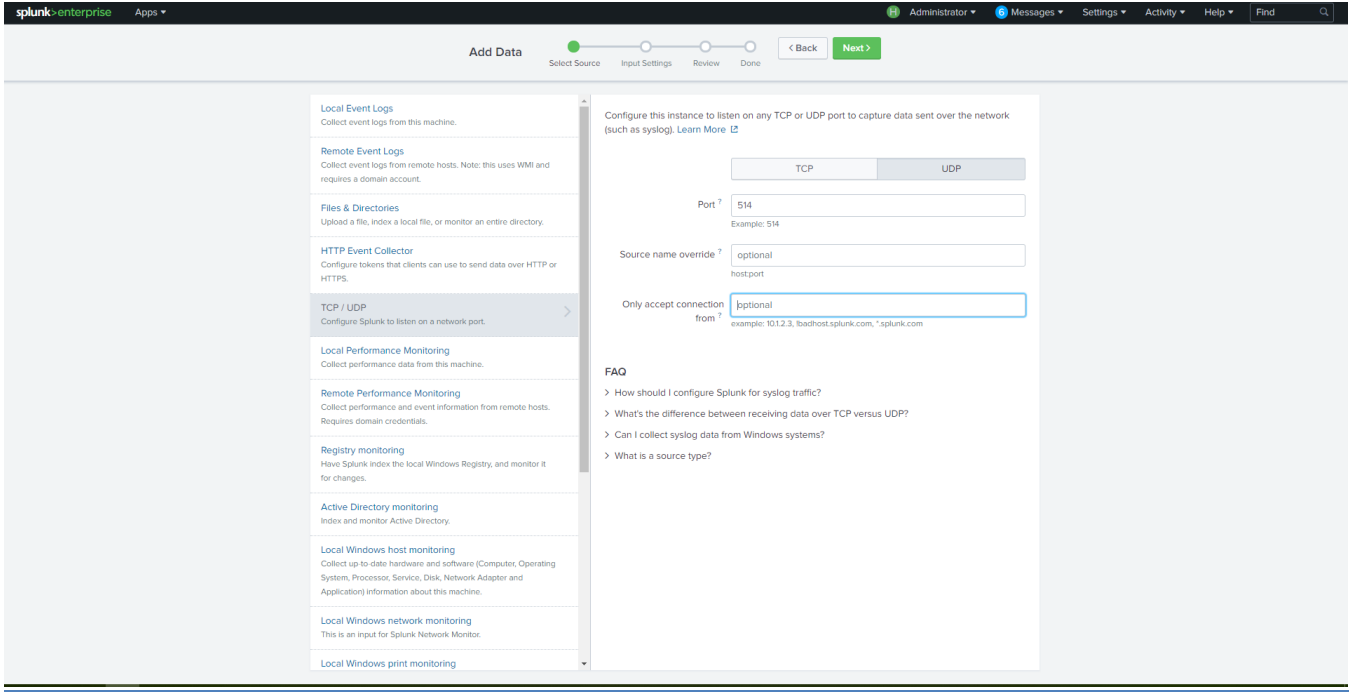

**Figure 6. Configuring a data input -- Splunk Enterprise.**

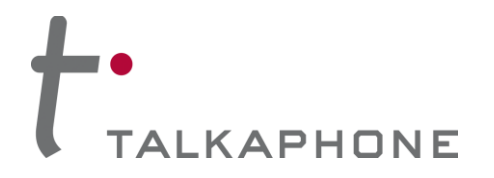

# **VOIP-500/VOIP-600 Series IP Call Stations Integration with Splunk Enterprise – Syslog Monitoring**

d) Specify the **Source Type** as **VOIP-500** as shown below.

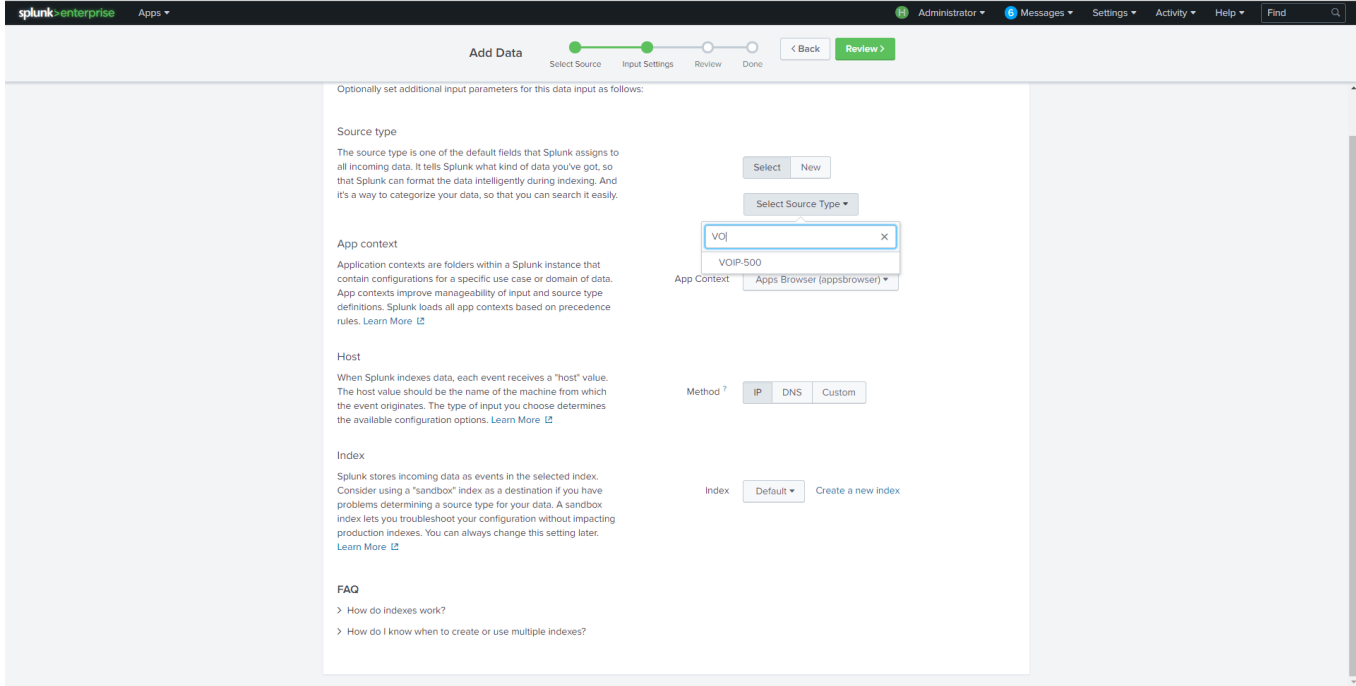

**Figure 7. Specifying source type -- Splunk Enterprise.**

- e) Click **Review**.
- f) Click **Submit**.

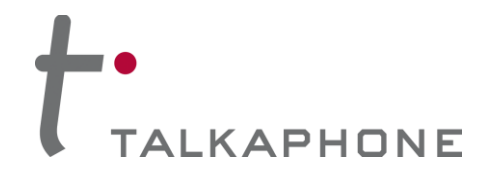

## **5. Configuring Receive Data.**

- a) Go to **Settings > Data > Forwarding and Receiving > Receive Data**.
- b) Add a **New Receiving Port**. This port should match the port configured on the VOIP-500/VOIP-600 unit for sending data to the network.

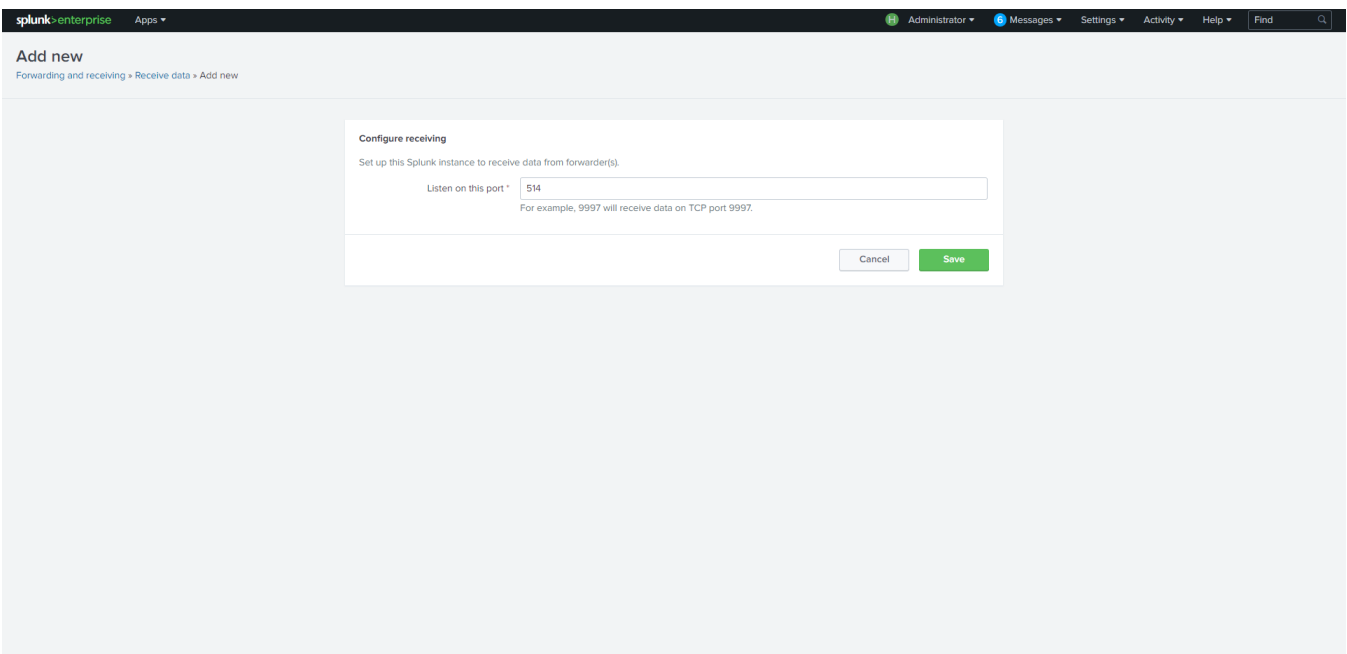

**Figure 8. Adding a new receiving port -- Splunk Enterprise.**

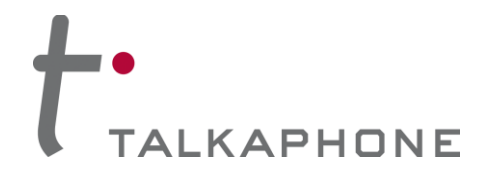

# **VOIP-500/VOIP-600 Series IP Call Stations**

**Integration with Splunk Enterprise – Syslog Monitoring**

c) Add a universal forwarder port of **9997**.

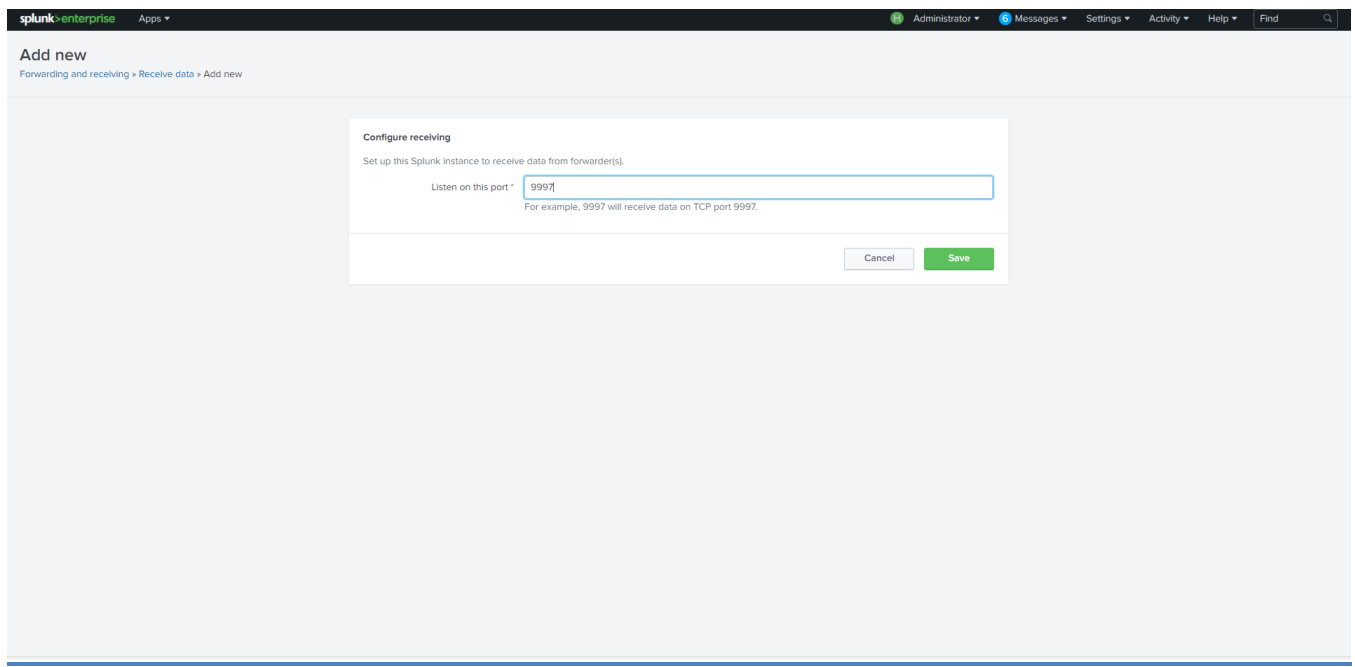

#### **Figure 9. Adding a universal forwarder port -- Splunk Enterprise.**

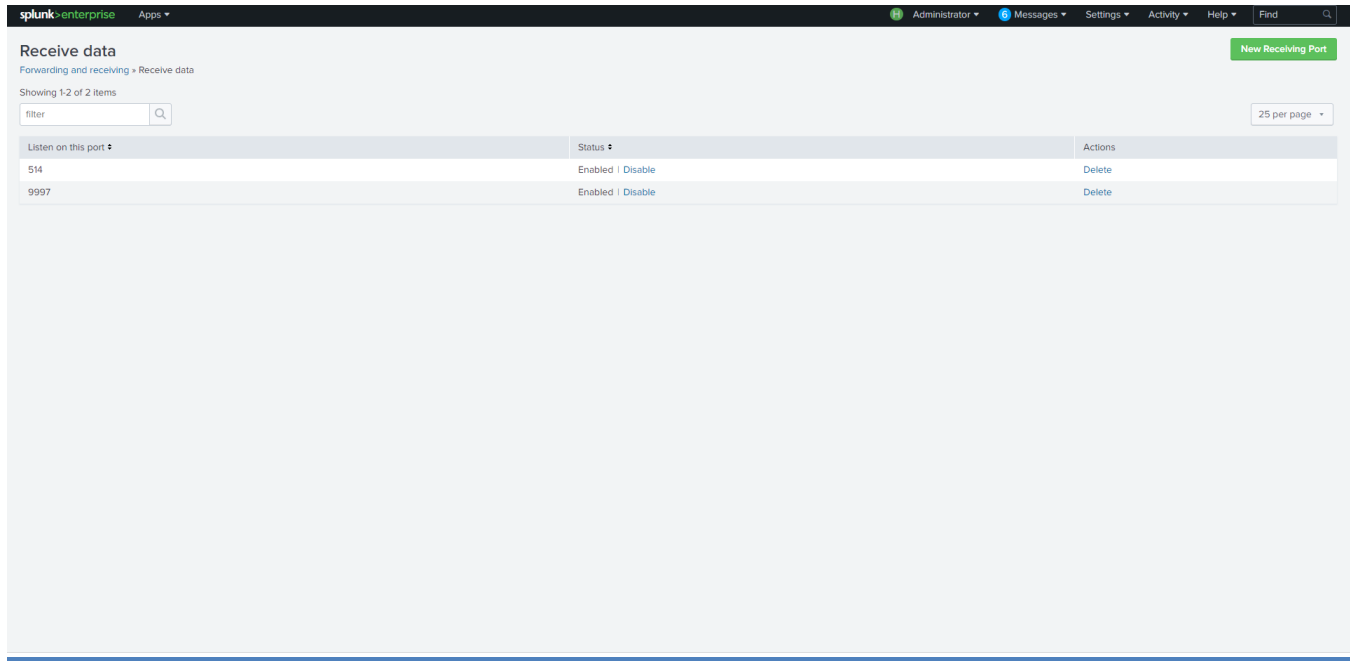

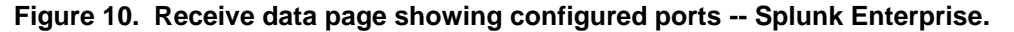

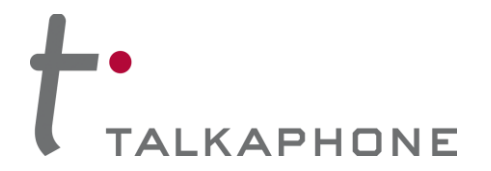

# **4. Creating Alerts**

**1. Parsing VOIP-500/VOIP-600 Log Data.** With the previous steps carried out, the data from the VOIP-500/VOIP-600 is transmitted to the Splunk Enterprise server.

To parse the logs and identify the incoming data from the VOIP-500/VOIP-600 call stations, use the following search under **Search and Reporting**.

a) In the search bar, enter **index = <index\_created\_in\_Step\_3.2.c>**

In the example provided in **Step 3.2(c)**, the index would be **Talkaphone\_VOIP**

| splunk>enterprise App: Search & Reporting | H Administrator ▼ 6 Messages ▼ Settings ▼ Activity ▼ Help ▼ Find |  |  |                               |  |
|-------------------------------------------|------------------------------------------------------------------|--|--|-------------------------------|--|
| Search Datasets Reports Alerts Dashboards |                                                                  |  |  | Search & Reporting            |  |
| <b>New Search</b>                         |                                                                  |  |  | Save As v Close               |  |
| index = Talkaphone_VOIP                   |                                                                  |  |  | All time $\blacktriangledown$ |  |
|                                           |                                                                  |  |  |                               |  |

**Figure 11. Searching on an index -- Splunk Enterprise.**

b) Moreover, logs can be filtered from a specific host by IP address (i.e. a specific VOIP-500/VOIP-600 unit).

Returning to the example of **Step 3.2(c)**, the search would be specified as:

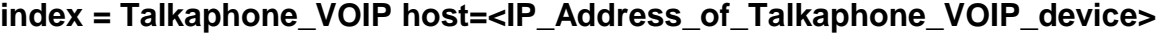

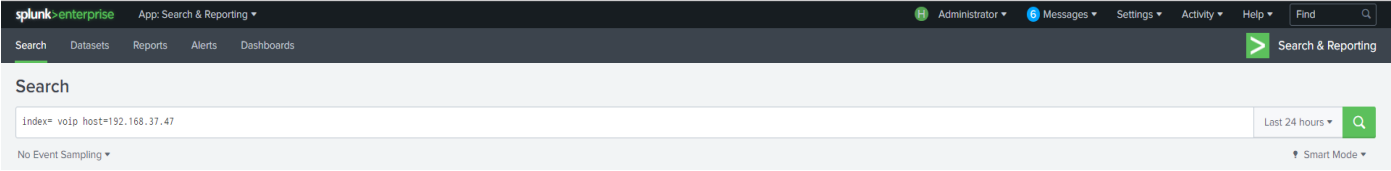

**Figure 12. Searching by IP address of specific host -- Splunk Enterprise.**

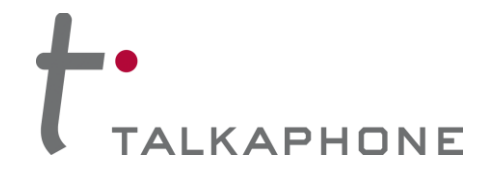

## **2. Search Strings for Parsing Various Error Conditions for the VOIP-500/VOIP-600 Series IP Call Station.**

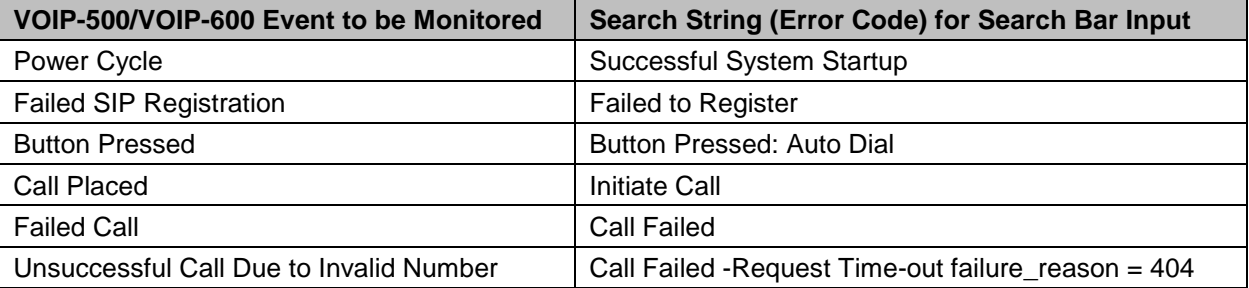

## **3. Example Searches.**

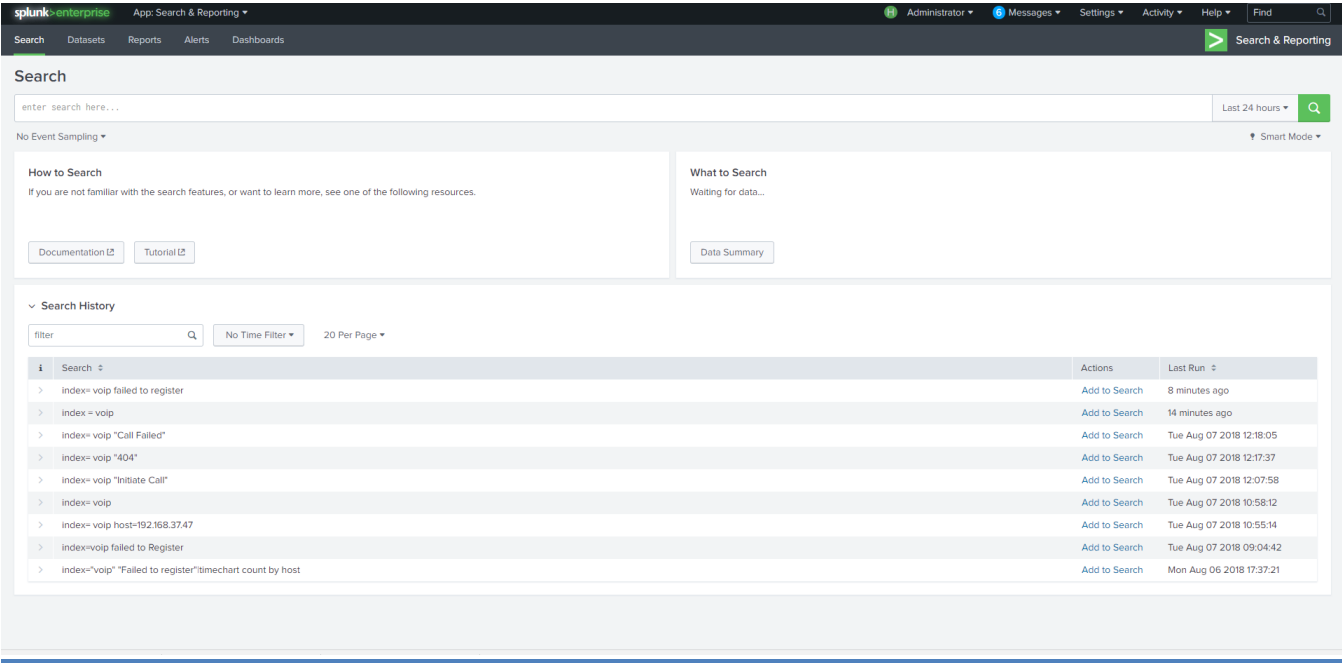

**Figure 13. Example searches -- Splunk Enterprise.**

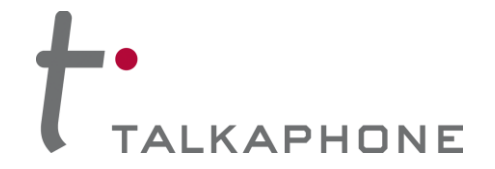

- **4. Creating Alerts from Search Results.**
	- **a) Configuring SMTP email settings to receive email messages when an alert is activated.**
		- 1. Go to **Settings > Server Settings > Email Settings**.
		- 2. Configure the SMTP settings.

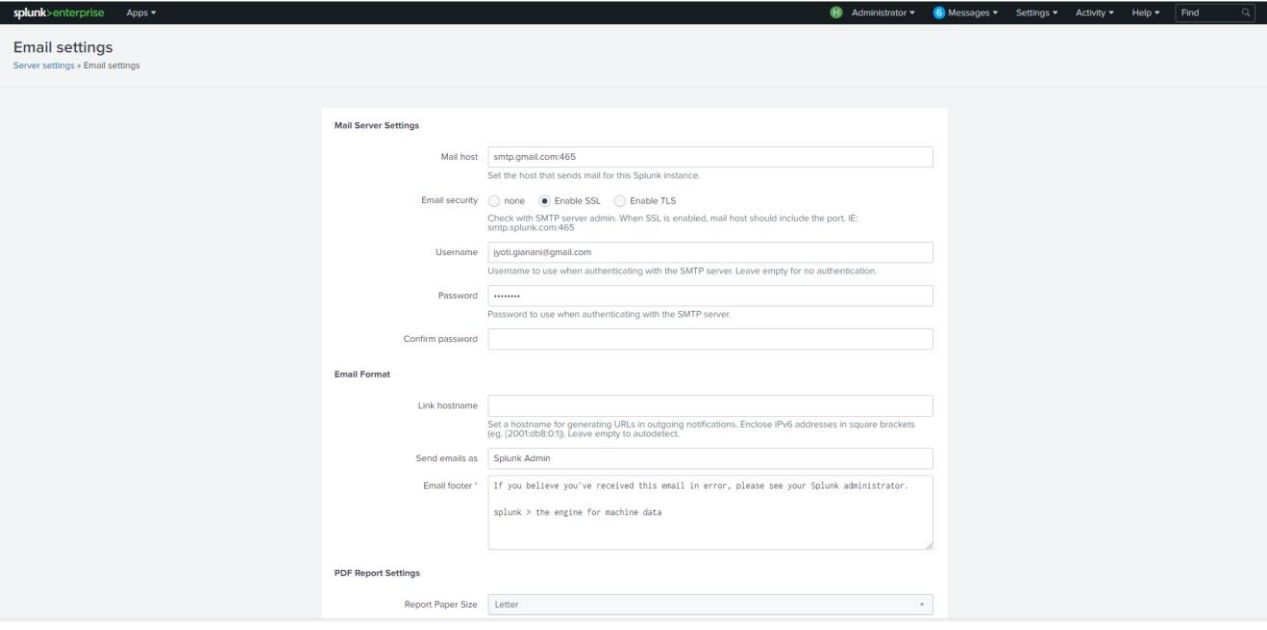

**Figure 14. SMTP settings -- Splunk Enterprise.**

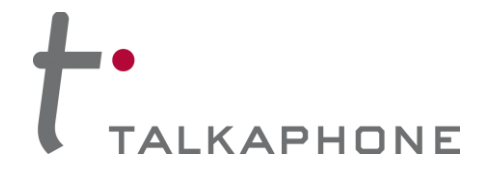

## **b) Adding an Alert.**

- 1. Go to **Settings > Searches, Reports, and Alerts**.
- 2. Click **New Alert** as shown in the highlight below.

| splunk>enterprise<br>Apps $\blacktriangledown$                                                                                                |                                          |                                           | Administrator .  | <b>6</b> Messages $\blacktriangledown$ Settings $\blacktriangledown$ |                       | Activity $\blacktriangledown$ | Help $\blacktriangledown$ | $\mathbf{Q}$<br>Find     |
|----------------------------------------------------------------------------------------------------|------------------------------------------|-------------------------------------------|------------------|----------------------------------------------------------------------|-----------------------|-------------------------------|---------------------------|--------------------------|
| Searches, Reports, and Alerts<br>Searches, reports, and alerts are saved searches created from pivot or the search page. Learn more [2]       |                                          |                                           |                  |                                                                      |                       |                               | <b>New Report</b>         | New Alert                |
| 19 Searches, Reports, and Alerts Type: All v<br>App: Search & Reporting (search) =                                                            | $\mathbf{Q}$<br>Filter by Owner . filter |                                           |                  |                                                                      |                       |                               |                           | 10 per page *            |
|                                                                                                    |                                          |                                           |                  |                                                                      |                       |                               | < Prev<br>$\overline{1}$  | 2<br>Next >              |
| Name $\Leftrightarrow$                                                                                                    | $\overline{A}$<br>Actions                | Next Scheduled Time ≎                     | Display View $z$ | Owner $\Leftrightarrow$                                              | App $\Leftrightarrow$ | Alerts $\Leftrightarrow$      | Sharing $\Leftrightarrow$ | Status $\Leftrightarrow$ |
| \$'host'\$ is not reachable<br>Alert if the VOIP-500 drops network connection for 5 mins.                                                     | Edit * Run L2 View Recent L2             | 2018-09-21 12:01:00 Central Daylight Time | none             | admin                                                                | search                | $\circ$                       | App                       | $\checkmark$ Enabled     |
| Errors in the last 24 hours                                                                                                    | Edit > Run L2                            | none                                      | none             | nobody                                                               | search                | $\circ$                       | App                       | $\checkmark$ Enabled     |
| Errors in the last hour                                                                                                    | Edit > Run L2                            | none                                      | none             | nobody                                                               | search                | $\circ$                       | App                       | $\checkmark$ Enabled     |
| <b>Host Activity by Time</b>                                                                                                    | Edit > Run L2                            | none                                      | none             | admin                                                                | search                | $\circ$                       | Private                   | $\checkmark$ Enabled     |
| <b>Host Failure</b>                                                                                                    | Edit v Run L2 View Recent L2             | 2018-09-21 13:00:00 Central Daylight Time | none             | admin                                                                | search                | $\circ$                       | Private                   | $\checkmark$ Enabled     |
| Host Warning or Error Over Time                                                                                                    | Edit > Run L2                            | none                                      | none             | admin                                                                | search                | $\circ$                       | Private                   | $\checkmark$ Enabled     |
| Host not reachable<br>REALTIME- Alert if the VOIP-500 is not reachable on the network for more than 5 mins.                                   | Edit v Run L2 View Recent L2             | 2018-09-21 12:01:00 Central Daylight Time | none             | admin                                                                | search                | $\circ$                       | Global                    | $\checkmark$ Enabled     |
| Host not reachable - Every Minute<br>Alert if the VOIP-500 is not reachable on the network for more than 5 mins. Run the search every minute. | Edit > Run L2                            | none                                      | none             | admin                                                                | search                | $\circ$                       | Global                    | <b>A</b> Disabled        |
| Host not reachable - Every hour<br>Alert if the VOIP-500 is not reachable on the network for more than 5 mins. Run the search every hour.     | Edit > Run I2                            | none                                      | none             | admin                                                                | search                | $\circ$                       | Private                   | <b>A</b> Disabled        |
| License Usage Data Cube                                                                                                    | Edit > Run L2                            | none                                      | none             | nobody                                                               | search                | $\circ$                       | App                       | $\checkmark$ Enabled     |
|                                                                                                    |                                          |                                           |                  |                                                                      |                       |                               |                           |                          |

**Figure 15. Creating an alert -- Splunk Enterprise.**

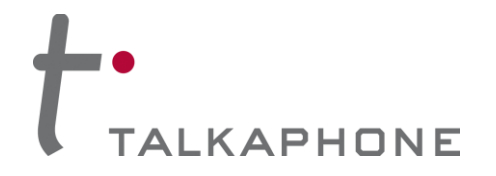

# **Edit Alert**  $\times$ Settings Alert Registration failures alert Description Alert if the VOIP-500 has lost SIP Registration for more than 1 minute. Search index=voip failed to Register Alert type Scheduled Real-time Run on Cron Schedule . Time Range Last 7 days  $\triangleright$  $^{*}/1***$ Cron Expression e.g. 00 18 \*\*\* (every day at 6PM). Learn More **Trigger Conditions** Trigger alert when Number of Results \* is greater than  $\blacktriangledown$ 0 Trigger Once For each result Throttle<sup>?</sup> **Trigger Actions** + Add Actions When triggered Add to Triggered Alerts Remove Cancel **Save**

## **c) Adding an alert for SIP registration failure.**

**Figure 16. Example of an alert for SIP registration failure -- Splunk Enterprise.**

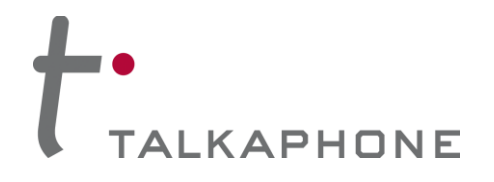

## **VOIP-500/VOIP-600 Series IP Call Stations**

**Integration with Splunk Enterprise – Syslog Monitoring**

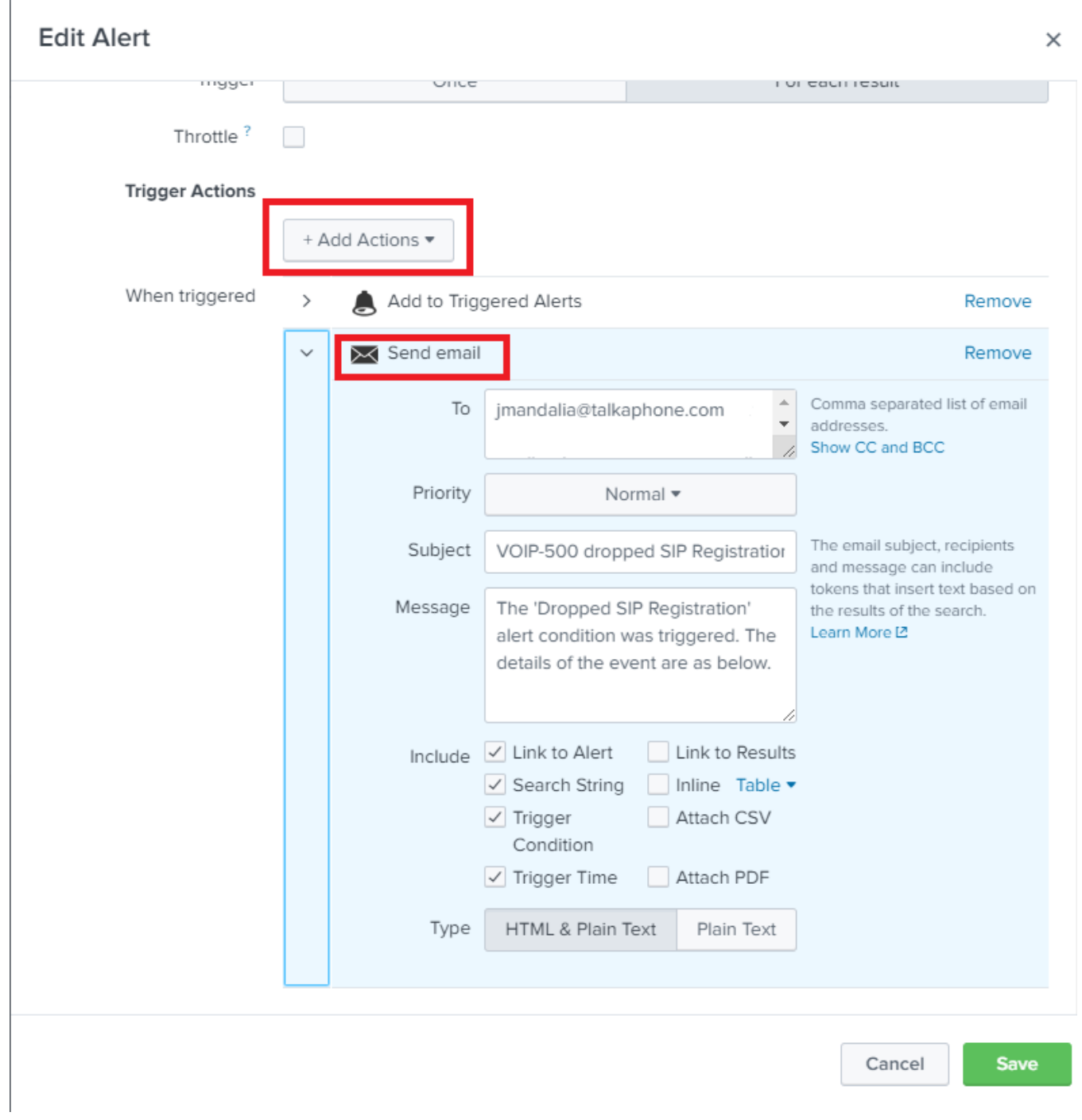

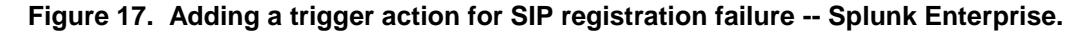

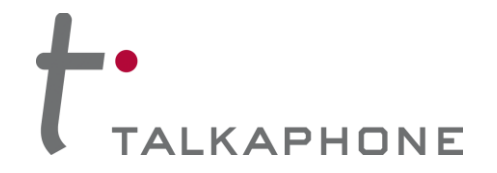

## **d) Adding an alert for "Host Unreachable on the Network".**

1. The following string expression should be entered in to the **Search** field:

| metadata index=voip type=hosts | eval age = now()-lastTime | where age > (2\*150) | sort age d | convert time(lastTime) | fields age,host,lastTime

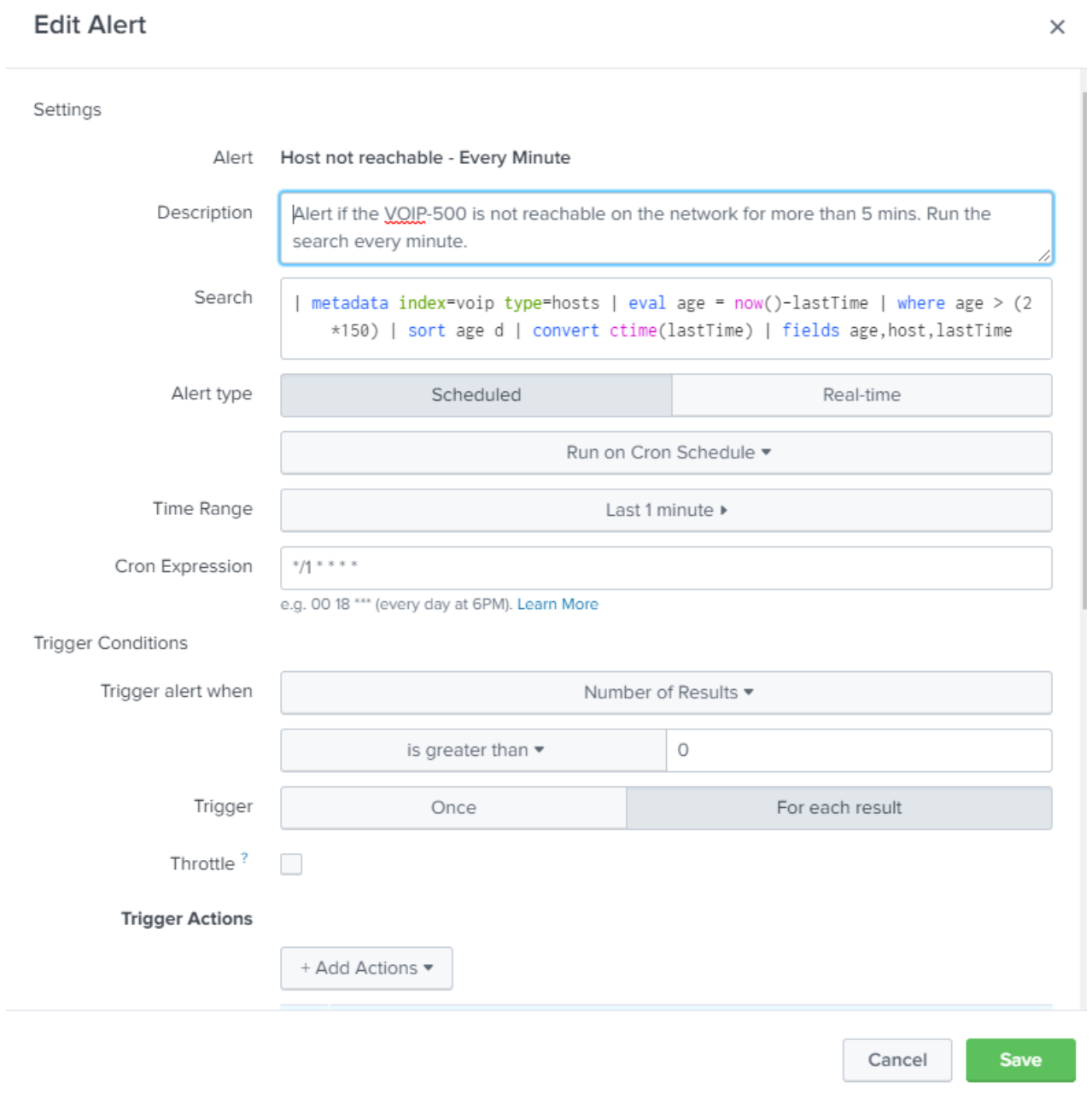

#### **Figure 18. Adding an alert for "Host Unreachable on the Network" -- Splunk Enterprise.**

**Copyright 2018 Talk-A-Phone, LLC** • 7530 North Natchez Avenue • Niles, Illinois 60714 • Phone 773.539.1100 • info@talkaphone.com • www.talkaphone.com.